# **DataTrac Pro for Pocket Pump TOUCH User Manual**

Publication 1917 Rev 1711

# Introduction

### **Checking System Requirements**

Ensure your PC meets minimum requirements for the DataTrac<sup>®</sup> Pro Software.

| Operating System           | Microsoft® Windows® 7, 8, 8.1, or 10                |  |
|----------------------------|-----------------------------------------------------|--|
| Required Software          | DataTrac Pro Installer (included with installation) |  |
| Minimum Display Resolution | 1024 x 768                                          |  |
| Available Port             | USB 2.0                                             |  |

### **Checking Hardware Requirements**

- USB Bluetooth® Adapter Cat. No. 877-94 for Pocket Pump TOUCH
- Pocket Pump TOUCH Sample Pump Cat. No. 220-1000TC

# **Getting Started**

# **Connecting Pocket Pump TOUCH to PC**

The Pocket Pump TOUCH communicates with a PC via USB Bluetooth connection (dongle) and DataTrac Pro Software (Figure 1). **Note**: USB Bluetooth Adapter Cat. No. 877-94 is the dedicated and required dongle for Pocket Pump TOUCH.

- 1. Insert the USB Bluetooth Adapter (dongle) in a USB port on the PC.
- 2. Download and install the DataTrac Pro Installer. See Downloading/Installing DataTrac Pro Software below.

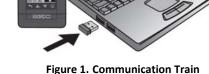

3. Launch DataTrac Pro. DataTrac Pro will only detect pumps that are powered on. For optimal connection, ensure that pumps are near the PC.

#### Downloading/Installing DataTrac Pro Software

The DataTrac Pro Installer requires administrator privileges to install properly. DataTrac Pro must be installed separately under the Windows user account of each person who will use the software.

If no Internet connection is available, contact SKC at 724-941-9701 (800-752-8472 U.S. only) to order Cat. No. P87794U (DataTrac Pro Software and User Manual on USB flash drive).

1. Download file located at www.skcinc.com/catalog/datatrac/DataTracProPPT/Setup.exe or on provided flash drive.

- Browse to download folder/flash drive, run the setup file, and follow wizard instructions. If the User Account Control display box appears, enter the administrator user ID and password.
- 3. When installation is complete, DataTrac Pro will launch automatically. Ensure that the dongle remains inserted in a USB port on the PC and pumps are powered **on** when launching and using DataTrac Pro.

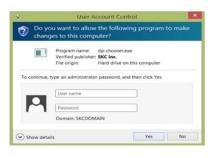

# **Updating DataTrac Pro Software**

Launch DataTrac Pro Software. DataTrac Pro will scan automatically for available online updates. If an update is found, the user will be asked to install now, install later (user will be prompted to update each time DataTrac Pro is launched), or ignore (user will be directed to an Update Available link on the Help page).

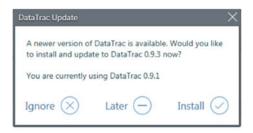

During the update, the DataTrac Update box (above) will display a progress bar; when the download is complete, DataTrac Pro will launch automatically.

# **Uninstalling DataTrac Pro Software**

- 1. Access the Windows Control Panel on the PC.
- 2. Select Programs (Programs and Features in Windows 7).
- 3. Select DataTrac Pro for Pocket Pump TOUCH.
- 4. Click Uninstall.

# **Using this Manual**

This manual provides graphical guidance to the user. Areas on screens that require user action are highlighted or . Corresponding text descriptions/details are highlighted in a matching color.

#### **Interacting with DataTrac Pro Software Screens**

Click tabs and buttons with mouse to activate or select items. Click in boxes and type using keyboard to enter required information.

#### Setting Display Preferences for DataTrac Pro

Before using DataTrac Pro, open the DataTrac Unit Display box to select display preferences for DataTrac Pro and set STP criteria (if required).

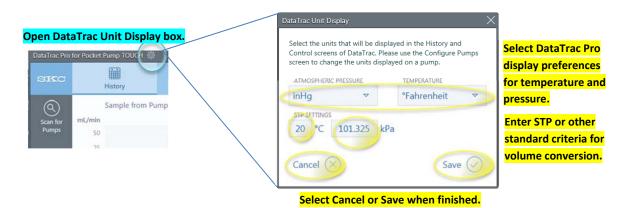

Figure 2. DataTrac Pro Unit Display Box

# **Using DataTrac Pro Software**

Ensure that USB Bluetooth Adapter is inserted in USB port on PC. Pumps must be powered on to be detected by DataTrac Pro. For optimal connection, ensure that pumps are near the PC. Once communication is established between the PC and the pumps, the pumps will be kept in a wakened state until powered off.

# Downloading/Managing Sampling History History Tab

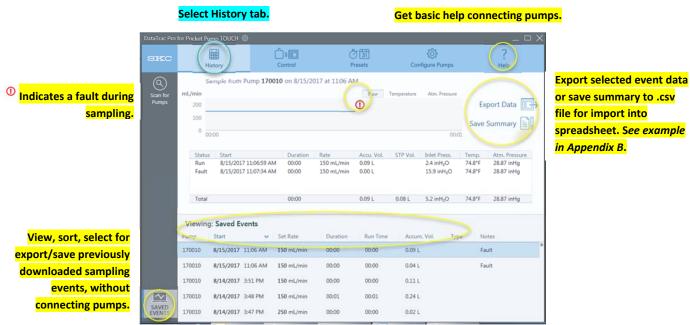

Figure 3. History Tab Prior to Pump Connection

# **Detecting Pumps**

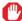

Pumps must be powered on to be detected by DataTrac Pro. For optimal connection, ensure that pumps are near the PC.

Once launched, DataTrac Pro scans for pumps connected by Bluetooth to the PC. Detected pumps are displayed as an icon and serial number in the Pump Display Bar. If pumps do not appear automatically in the bar, click Scan for Pumps.

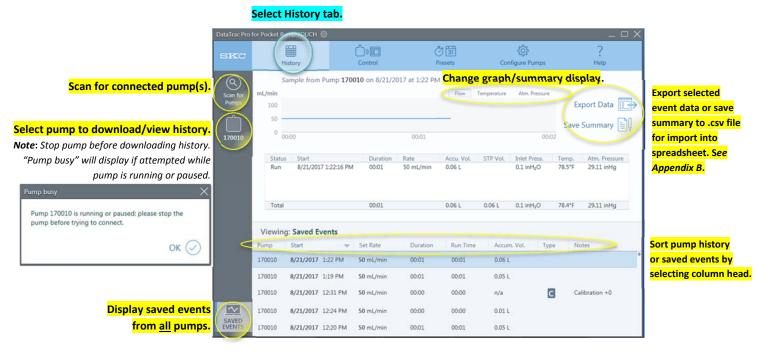

**Figure 4. History Tab Displaying Connected Pumps** 

# Controlling the Pump Control Tab

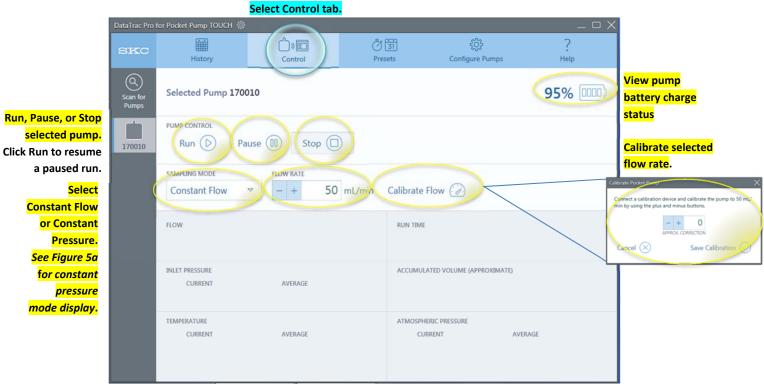

Figure 5. Display Before Run is Clicked

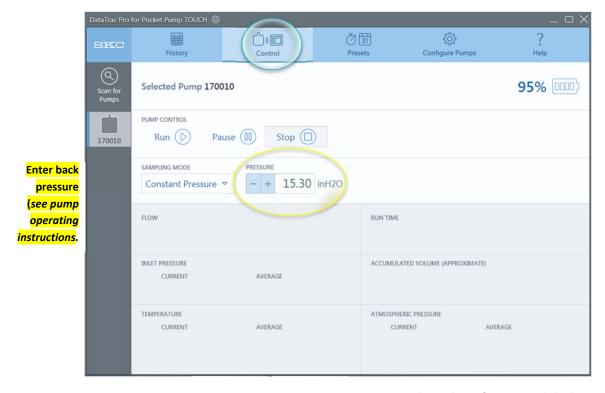

Figure 5a. Constant Pressure Mode Display Before Run is Clicked

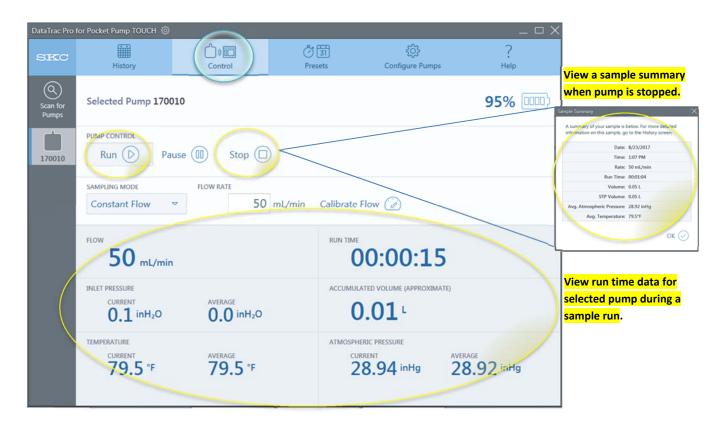

Figure 6. Display After Run is Clicked

# Programming and Uploading Sample Presets Presets Tab

Stop pump before programming presets. "Pump busy" will display if attempted while pump is running or in pause.

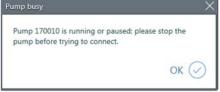

#### Select Presets tab

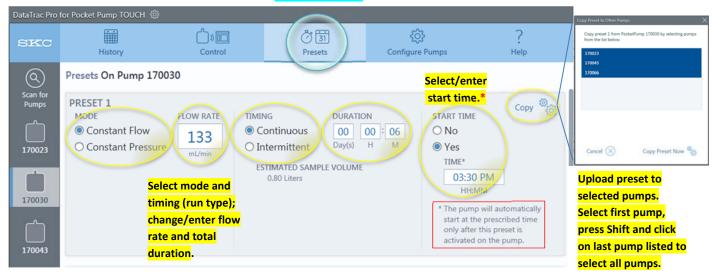

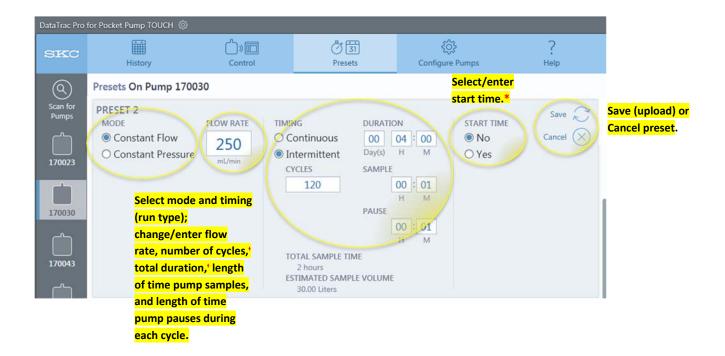

† These values are calculated based on the numbers entered. Changing one value will cause the other value to change.

Figure 7. Examples of Continuous and Intermittent Run Presets

# Configuring Pumps/Updating Firmware Configure Pumps Tab

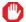

Stop pump before configuring pumps or updating firmware.

# **Updating Firmware**

 Before updating firmware, ensure that the pump is powered on but not running or in pause and the PC is running from AC power. The "Pump busy" box will display if an update is attempted while the pump is running or in pause.

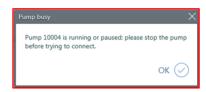

- 2. Click the Update Firmware button. The File Open dialog box will display. Select the firmware file provided there by SKC.
- 3. The firmware update process will begin and may take up to 30 minutes. During this time, do not move the pumps from Bluetooth range or power off the PC.

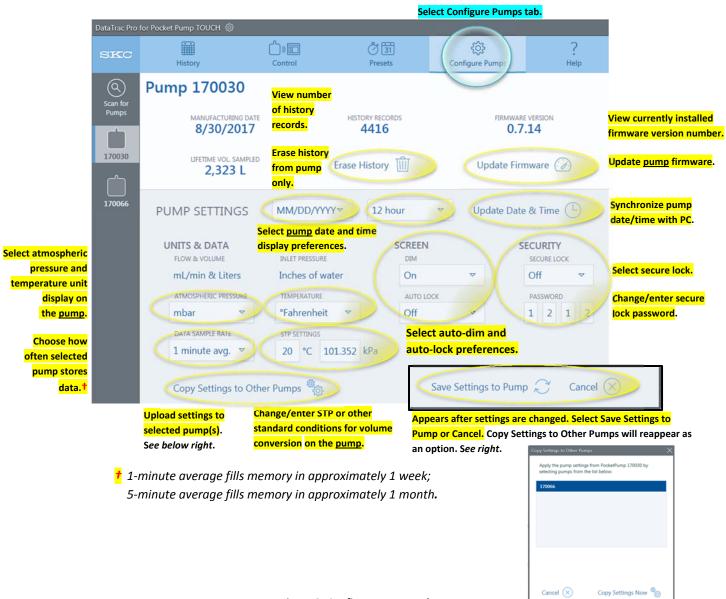

Figure 8. Configure Pumps Tab

# Troubleshooting

| Issue                                                                                                    | Possible Solutions                                                                                                    |
|----------------------------------------------------------------------------------------------------|----------------------------------------------------------------------------------------------------|
| I am having difficulty connecting to pump(s).                                                                                                    | 1. Ensure that USB Bluetooth Adapter is inserted in USB port on PC and that pump is powered on and near Bluetooth Adapter.  2. Relaunch DataTrac Pro and click Scan for Pumps button in Pump Display Bar.  3. Close DataTrac Pro, remove and reinsert Bluetooth Adapter, and relaunch DataTrac Pro.  4. Restart PC. |
| I keep getting a Pump busy box when I click in the Pump Display Bar or the History, Presets, and Configure Pumps tabs.  Pump busy  Pump 10004 is running or paused: please stop the pump before trying to connect.  OK | The pump is running or in pause. Stop the pump to access History, Presets, and Configure Pumps functions.                                                                                                    |
| This Operation failed box appeared on my PC.  Operation failed  An unexpected error occurred communicating with pump 10004. (The port is closed.)  OK                                                                  | 1. Ensure that USB Bluetooth Adapter is inserted in USB port on PC and that pump is powered on and nearby. 2. Check AC power connection. 3. Relaunch DataTrac Pro and click Scan for Pumps button in Pump Display Bar. 4. Close DataTrac Pro, remove and reinsert USB Bluetooth Adapter, and relaunch DataTrac Pro. |
| Pump stopped responding box appeared on my PC.  Pump stopped responding  Pump 170010 stopped responding  OK                                                                                                    | Select pump again. If pump does not respond, relaunch DataTrac Pro. Ensure that pump is powered on before relaunching.                                                                                                    |

### **Software Notes**

Version What's New
V.1.2.6 -Issue version

# **Appendices**

# Appendix A

# **SKC End-user License Agreement**

NOTICE TO USER: This is a contract. By installing this software, you accept all the terms and conditions of this End-user License Agreement (EULA). If you do not agree with the terms and conditions shown below, do not install the software.

GENERAL TERMS AND CONDITIONS - This software (the "SOFTWARE") is owned by SKC Inc. ("SKC") and protected by copyright law. SKC gives the user (the "USER") certain rights to use the SOFTWARE after acceptance of the terms and conditions of this EULA.

#### The USER may:

• Use the SOFTWARE on more than one computer.

#### The USER may not:

- Use the SOFTWARE with improperly licensed SOFTWARE. The SOFTWARE must be supported by properly licensed SOFTWARE.
- Reverse engineer, decompile, disassemble, modify, translate, make any attempt to discover the source code, or otherwise plagiarize the SOFTWARE.

LIMITED WARRANTY - SKC does not warrant that the SOFTWARE will meet your requirements or that the SOFTWARE is error-free.

THE WARRANTY IS EXCLUSIVE AND IN LIEU OF ALL OTHER WARRANTIES, WHETHER EXPRESS OR IMPLIED, INCLUDING IMPLIED WARRANTIES OF MERCHANTABILITY, FITNESS FOR A PARTICULAR PURPOSE AND NON-INFRINGEMENT. THIS WARRANTY GIVES YOU SPECIFIC LEGAL RIGHTS. YOU MAY HAVE OTHER RIGHTS WHICH VARY FROM STATE TO STATE.

DISCLAIMER OF DAMAGES - USER SHALL NOT BE ENTITLED TO RECOVER FROM SKC INC. ANY CONSEQUENTIAL DAMAGES, DAMAGES FROM USE OF THE SOFTWARE WITH IMPROPERLY LICENSED SOFTWARE, DAMAGES TO PROPERTY, DAMAGES FOR LOSS OF USE, LOSS OF TIME, LOSS OF PROFITS, INCOME, DATA OR OTHER INCIDENTAL DAMAGES ARISING OUT OF THE USE OR INABILITY TO USE THE SOFTWARE. SOME STATES DO NOT ALLOW THE LIMITATION OR EXCLUSION OF LIABILITY FOR INCIDENTAL OR CONSEQUENTIAL DAMAGES TO THE ABOVE LIMITATION OR EXCLUSION MAY NOT APPLY TO YOU.

#### **EXPORT CONTROLS**

None of the Software or underlying information or technology may be downloaded or otherwise exported or re-exported (i) into (or to a national of) any country to which the U.S. has embargoed goods; or (ii) to anyone on the U.S. Treasury Department's list of Specially Designated Nationals or the U.S. Commerce Department's Table of Deny Orders. By downloading or using the Software, you are agreeing to the foregoing and you are representing and warranting that you are not located in, under control of, or a national or resident of any such country or on any such list.

U.S. GOVERNMENT END USERS - This EULA conveys only restricted rights, and its use, disclosure, and duplication are subject to FAR 52.227-7013(c)(1)(ii).

GOVERNING LAW AND GENERAL PROVISIONS - This EULA shall be construed under the laws of the Commonwealth of Pennsylvania which shall be deemed to be the situs of the EULA with SKC. This EULA will not be governed by the United Nations Convention or Contracts for the International Sale of Goods, the application of which is expressly excluded. If any part of this EULA is found void and unenforceable, it will not affect the validity of the balance of the EULA, which shall remain valid and enforceable according to its terms. The USER agrees that the SOFTWARE will not be shipped, transferred or exported into any country or used in any manner prohibited by the U.S. Export Administration Act or any other export laws, restrictions or regulations. No other right is given by SKC in conjunction with this EULA.

# **Appendix B**

# **Exported Sample Event Data Imported into Microsoft Excel**

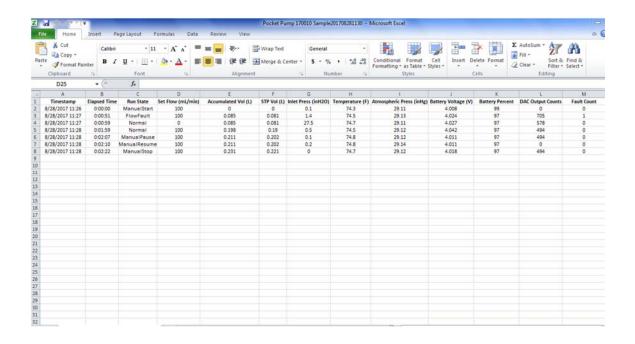

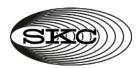

863 Valley View Road, Eighty Four, PA 15330 USA • Tel: 724-941-9701•www.skcinc.com